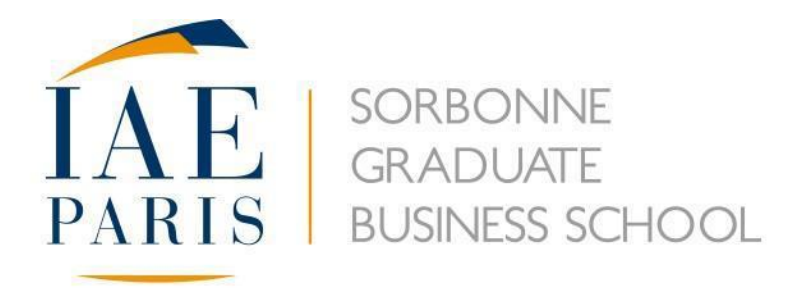

# **Guide de l'inscription en ligne**

## Plateforme eCandidat

### **Informations générales :**

- **1-** Lire attentivement toutes les explications ci-après avant de prendre contact avec le secrétariat de la formation concernée : les informations que vous souhaitez obtenir sont probablement contenues dans ce guide.
- **2-** Pour les candidats inscrits dans des établissements français après 1995, munissez-vous de votre numéro BEA/INE avant de commencer votre inscription (plus d'informations concernant ces numéros [ici\)](https://www.univ-paris1.fr/fileadmin/Service_inscriptions/INE.pdf).
- **3-** En cas de problème technique lié à cette inscription (problème de connexion, perte d'identifiants, etc.), prendre contact avec l'assistance eCandidat au 01 71 25 11 37, du lundi au vendredi de 9h à 17h (hors congés universitaires).

Les gestionnaires de formation de l'IAE n'ont pas la main sur les aspects techniques ou de connexion d'eCandidat.

**4-** Votre candidature ne pourra être prise en compte sans dossier papier. Il convient donc de le constituer à l'issue de votre candidature en ligne, qui sera à transmettre au service concerné (cf. instructions en fin d'inscription).

**Attention !** Toute modification effectuée sur la plateforme de candidature après l'envoi de votre dossier ne sera pas automatiquement transmise. Vérifiez donc bien toutes les informations qui figurent sur votre dossier papier avant de le transmettre, c'est sur la base de celles-ci que votre candidature sera examinée.

**5-** Pour la formation continue uniquement, si vous êtes titulaire d'un diplôme inférieur à Bac +4, il est impératif que vous joigniez un dossier de VAP (à télécharger dans l'onglet « Candidature et contact ») dûment complété et accompagné des pièces demandées à votre dossier de candidature.

Si vous êtes actuellement inscrit(e) en Master 1 ou équivalent et souhaitez postuler à un Master 2, en cas d'admission celle-ci sera conditionnée par l'obtention de votre Master 1 sur présentation d'un justificatif.

### **En cliquant sur le lien d'inscription - onglet « Candidature et contact » - vous arrivez sur cette page :**

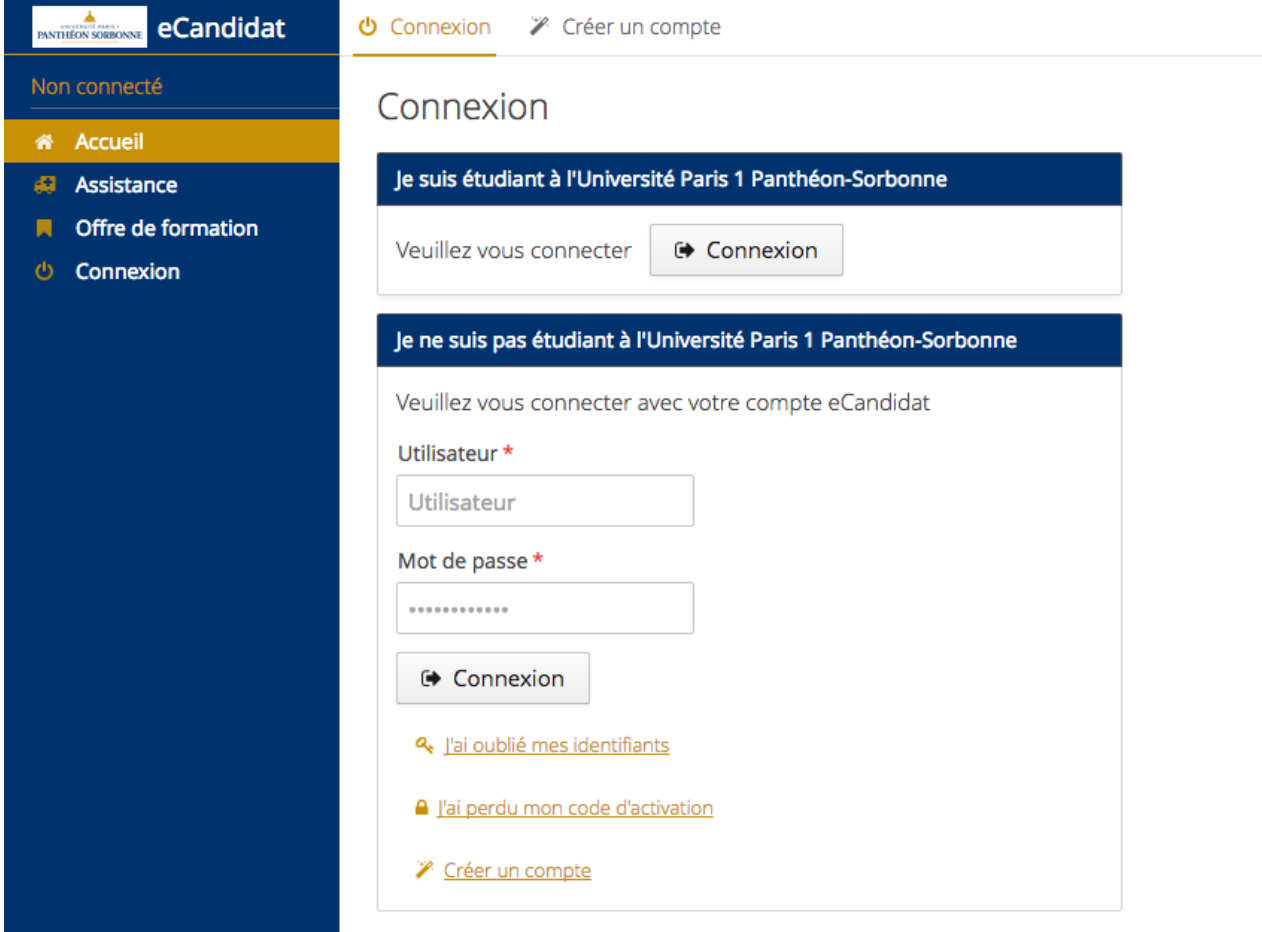

### **Etape 1 : vous connecter / créer votre compte**

### **Vous êtes étudiant(e) à Paris 1**

**Cliquez sur « Connexion » et entrez les informations de connexion de votre compte Paris 1**

 $\blacktriangle$ 

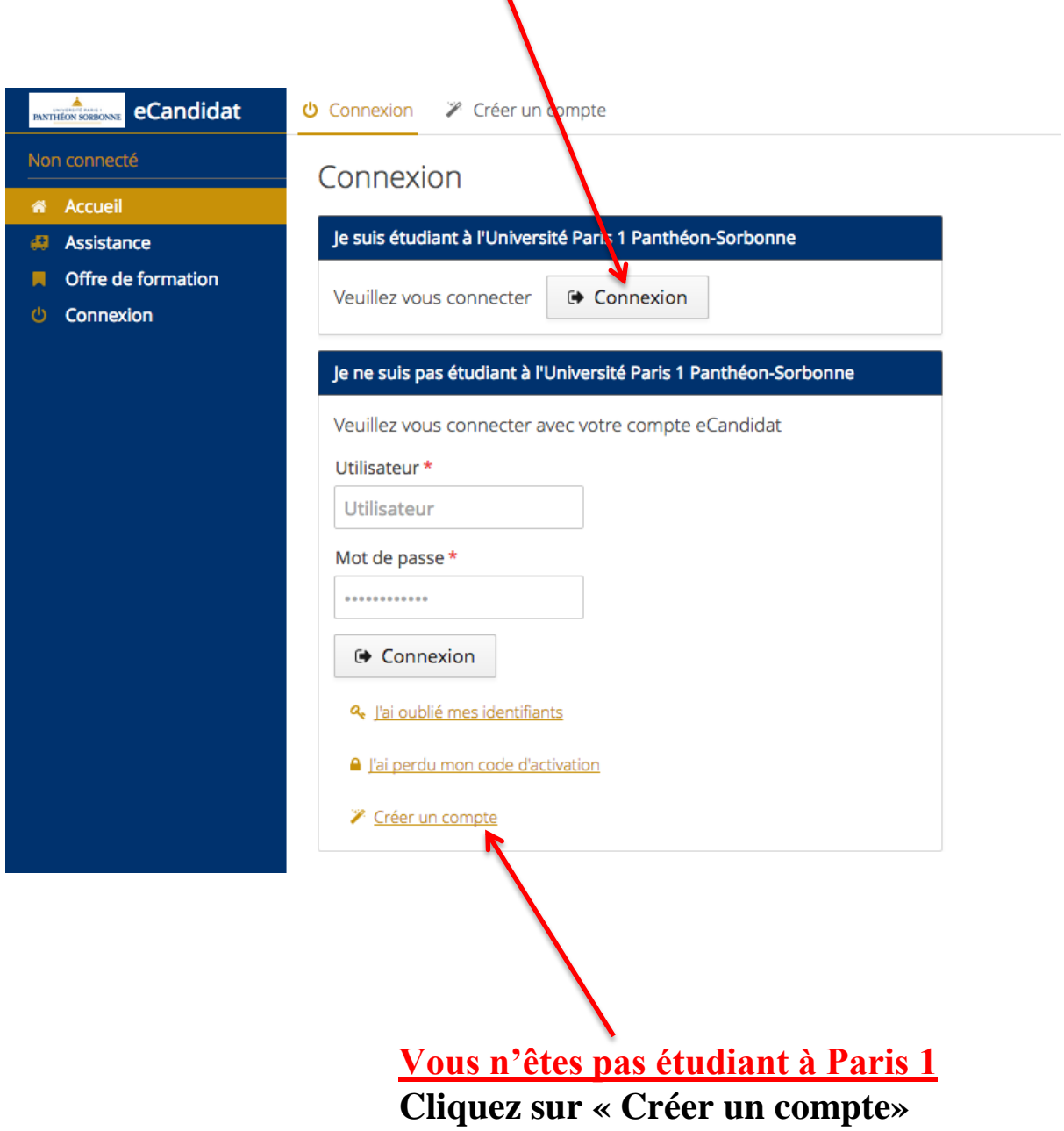

### **Complétez le formulaire (les champs marqués d'un \* sont obligatoires)**

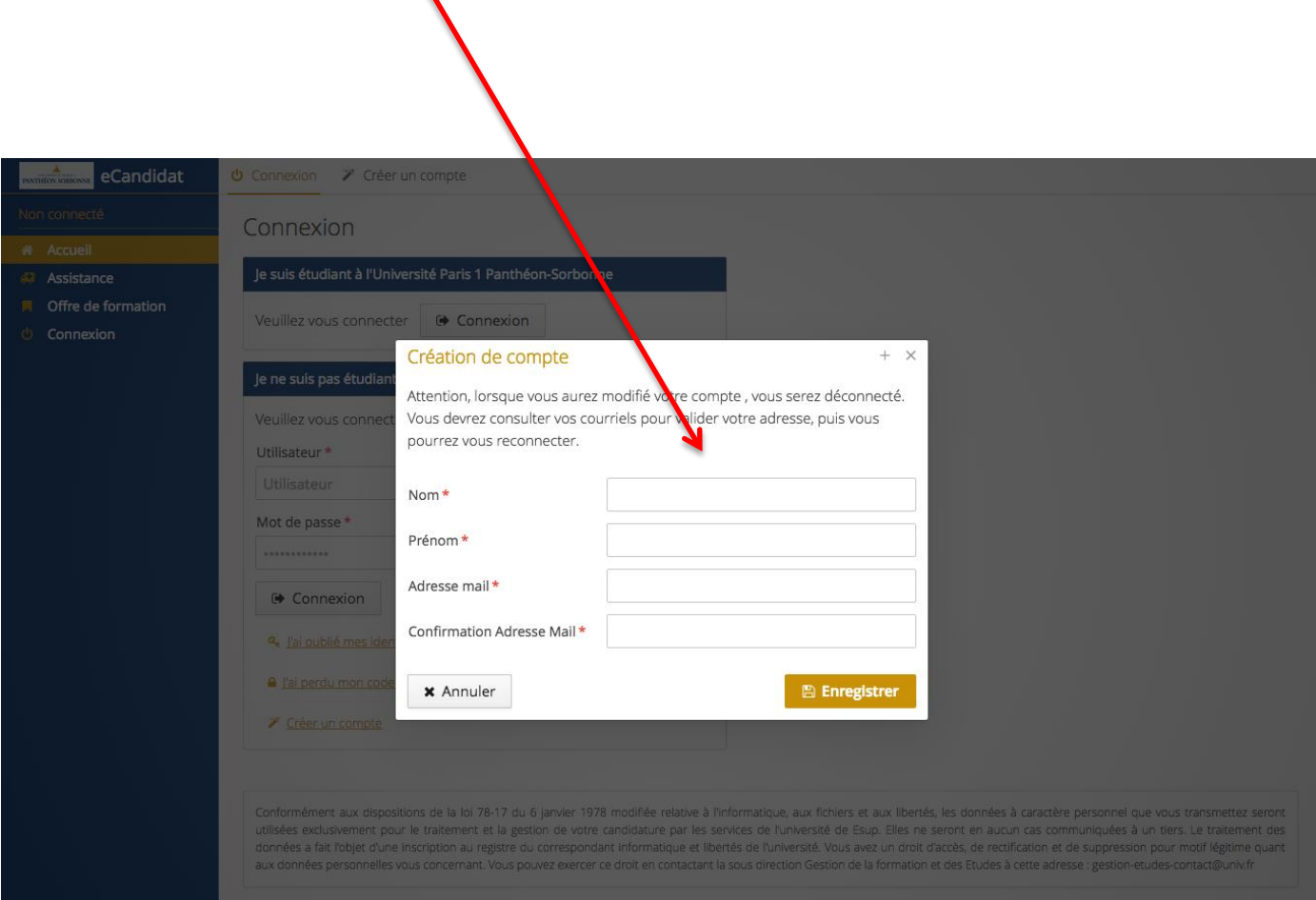

**Après avoir complété tous les champs et cliqué sur « Enregistrer », un bandeau vous informe qu'un courriel a été envoyé à l'adresse mail que vous avez renseignée.** 

## **N. B.**  Veillez à **1-** bien activer votre compte en cliquant sur le lien d'activation contenu dans le courriel de confirmation **2-** conserver les informations de connexion (login et mot de passe) qui figurent dans ce même courriel

### **Etape 2 : compléter votre compte**

### **Une fois votre compte activé, vous arrivez sur la page suivante :**

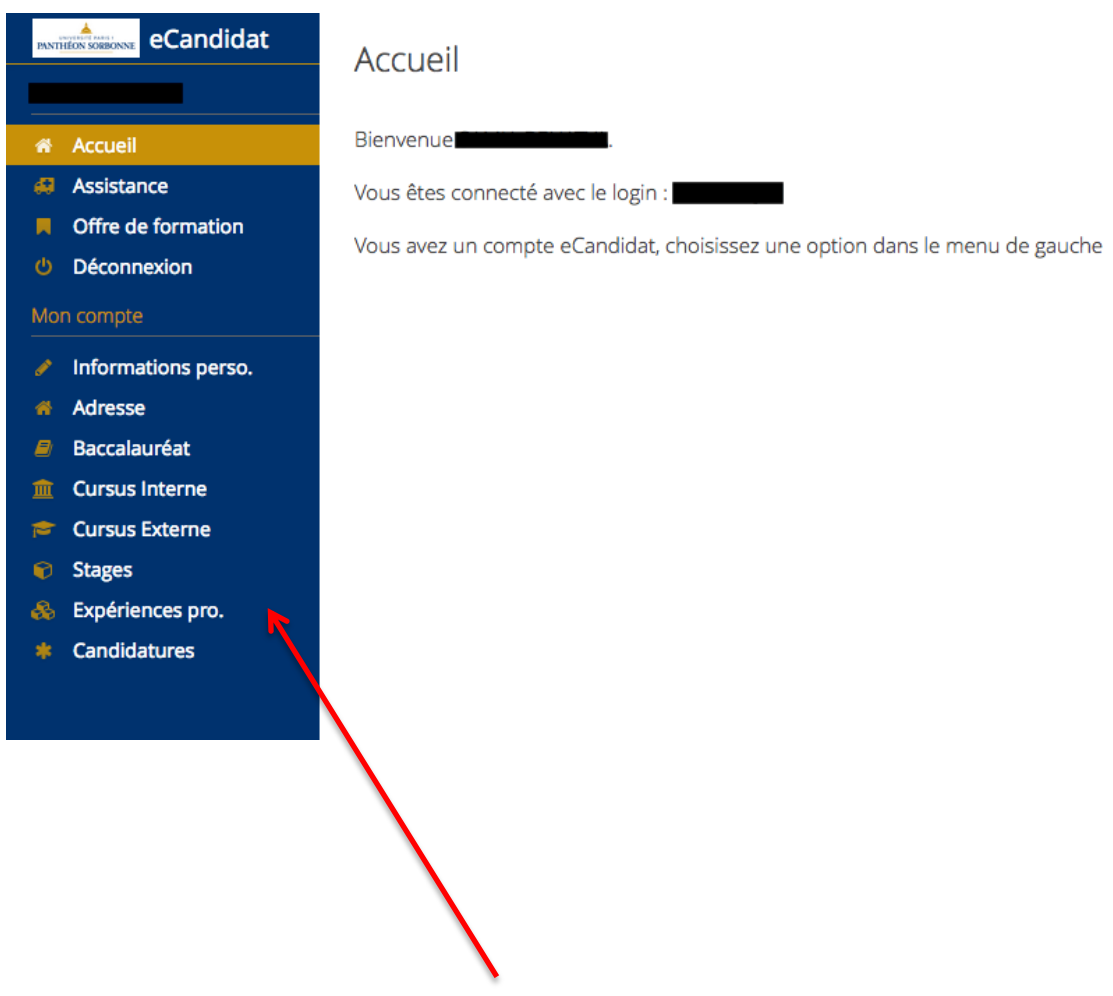

### **Vous devez compléter tous les champs du menu « Mon compte », section par section, de la façon la plus complète et précise possible**

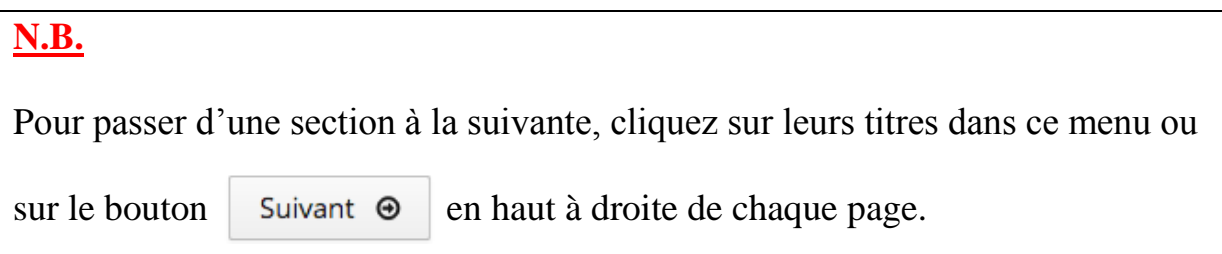

**Lorsque vous ouvrez la section « Informations perso », le numéro BEA/INE n'est pas marqué d'un \*, car tous les candidats ne sont pas concernés par ce numéro (cf. explications [et procédure en cas de](https://www.univ-paris1.fr/fileadmin/Service_inscriptions/INE.pdf)  [perte](https://www.univ-paris1.fr/fileadmin/Service_inscriptions/INE.pdf)).**

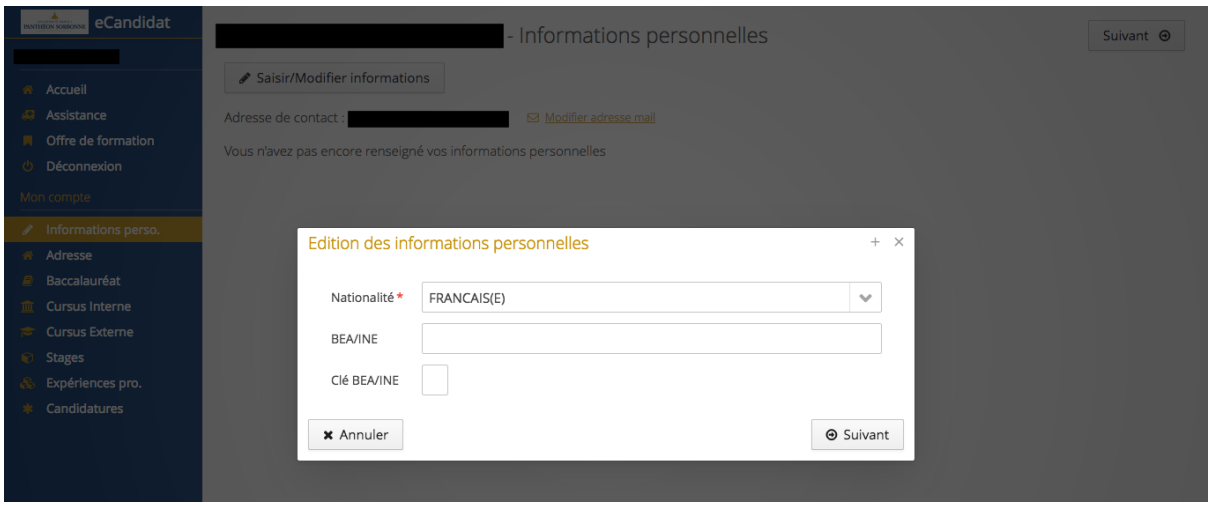

**Si vous avez été inscrit(e), bac inclus, dans un établissement français entre 1995 et aujourd'hui, ce numéro apparaît sur vos relevés de notes.** 

**Il sera considéré comme un champ obligatoire non complété si vous entrez dans ces critères et que vous passez cette étape sans l'indiquer.**

En cas d'admission, ce numéro vous sera demandé pour toute inscription à l'IAE, nous vous recommandons donc de le renseigner dès à présent.

#### **N. B. – Coordonnées**

Assurez-vous d'indiquer l'adresse électronique que vous consultez le plus régulièrement : toutes les informations relatives au processus de candidature, de la réception de votre candidature à son issue, vous seront transmises par mail.

Nous vous recommandons également de renseigner un numéro de portable, en cas de problème avec votre dossier (document manquant ou illisible, demande d'informations complémentaires, etc.), nous devons pouvoir vous contacter rapidement.

### **Etape 3 : La candidature**

La dernière section à compléter est celle qui correspond au dernier champ du menu de votre compte eCandidat, « Candidatures », vous devez donc avoir complété toutes les sections précédentes avant d'arriver à celle-ci.

#### **N.B.**

Si vous sélectionnez une formation mais qu'un champ marqué d'un **\*** n'est pas complété, un message vous l'indiquera, vous devrez donc revenir à la section concernée et renouveler votre recherche de formation une fois ce champ renseigné.

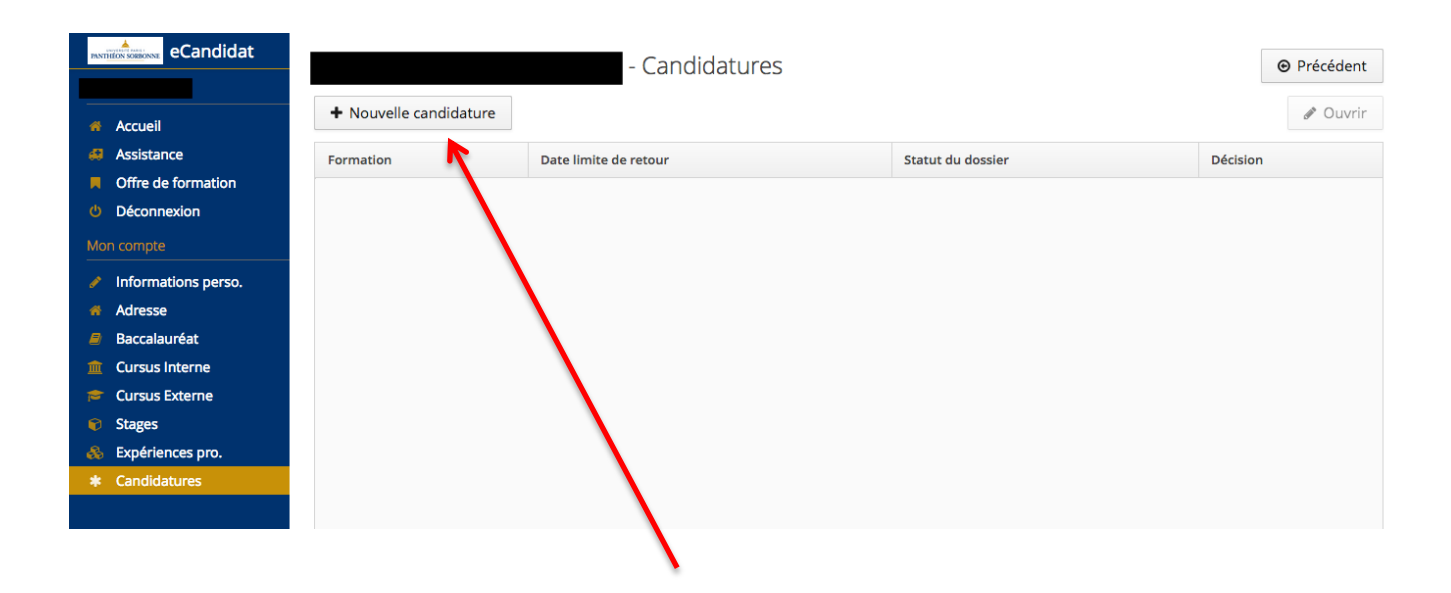

**Pour sélectionner une formation, cliquez sur « Nouvelle candidature »**

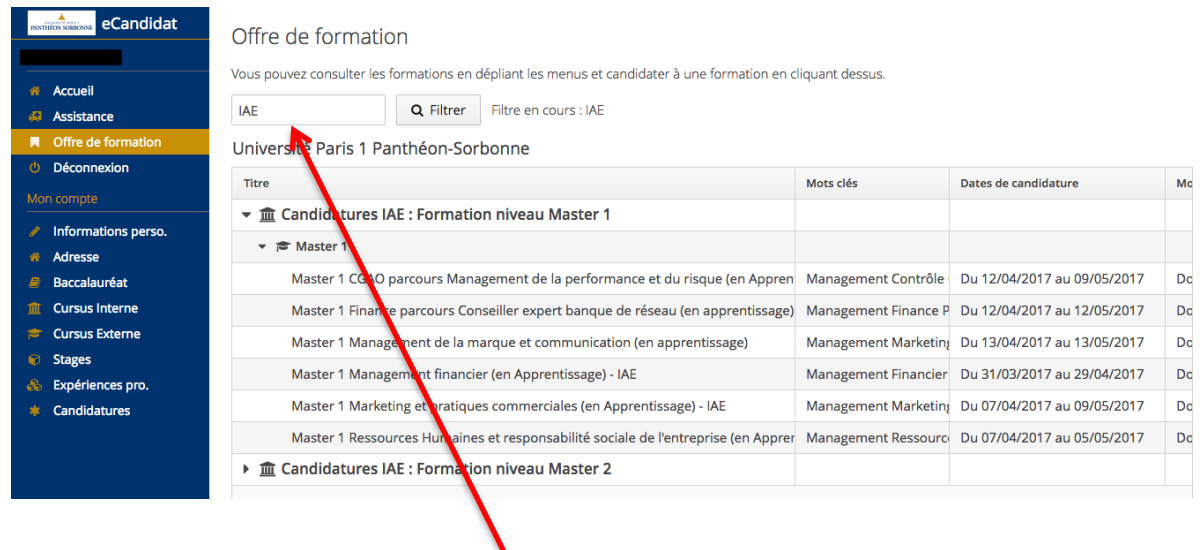

**Pour faciliter votre recherche, indiquez le filtre « IAE » et cliquez sur** 

### **La sélection de la formation se fait ensuite en 3 temps :**

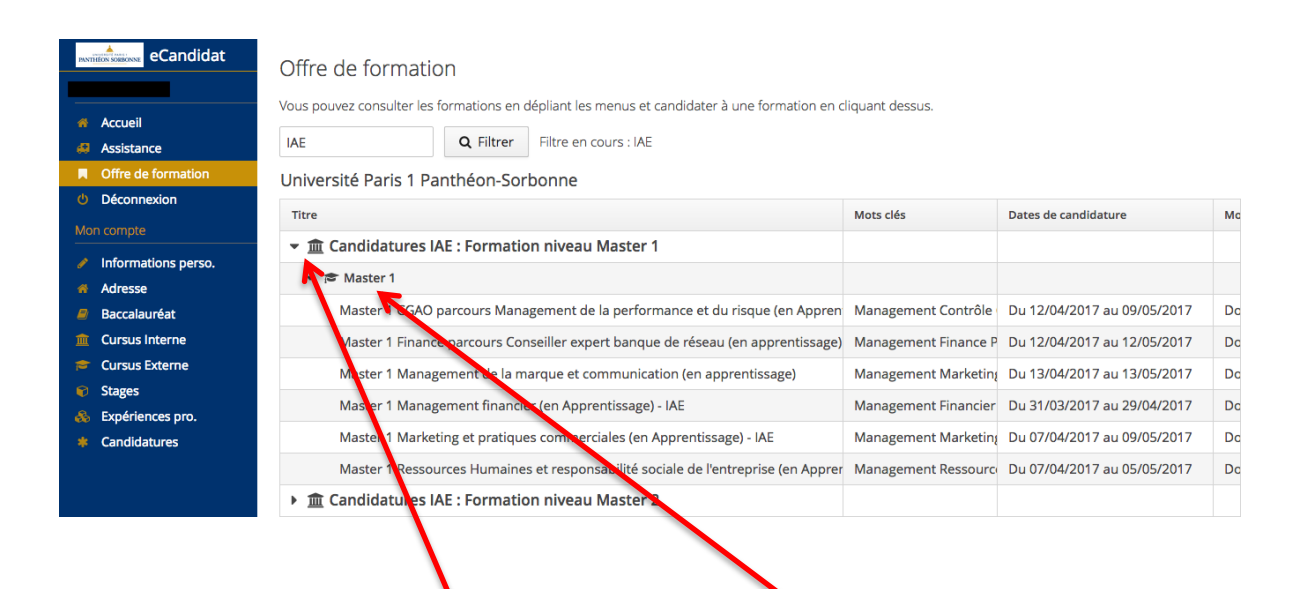

- **1 – Choisir entre Master 1 et 2**
	- **2 – Dérouler les choix du niveau sélectionné**

**3 – Sélectionner le Master auquel vous souhaitez postuler, intitulé ET modalités (apprentissage ou formation continue)**